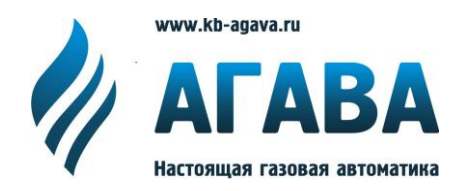

**ООО КБ «АГАВА» 620026, г. Екатеринбург, ул. Бажова, 174, 3 эт. т/ф 343/262-92-76 (78,87) [agava@kb-agava.ru;](mailto:agava@mail.ur.ru) http://www.kb-agava.ru**

## **Микропроцессорное устройство управления котлами, печами, сушилками**

# *АГАВА 6432.30*

## ИНСТРУКЦИЯ ПО МОНТАЖУ И ПУСКОНАЛАДКЕ

Приложение 2 Описание электронного регистратора **АГАВА-Р01**

> АГСФ.421455.005ИМ02 /Редакция 2.1/

> > Екатеринбург 2023

## СОДЕРЖАНИЕ

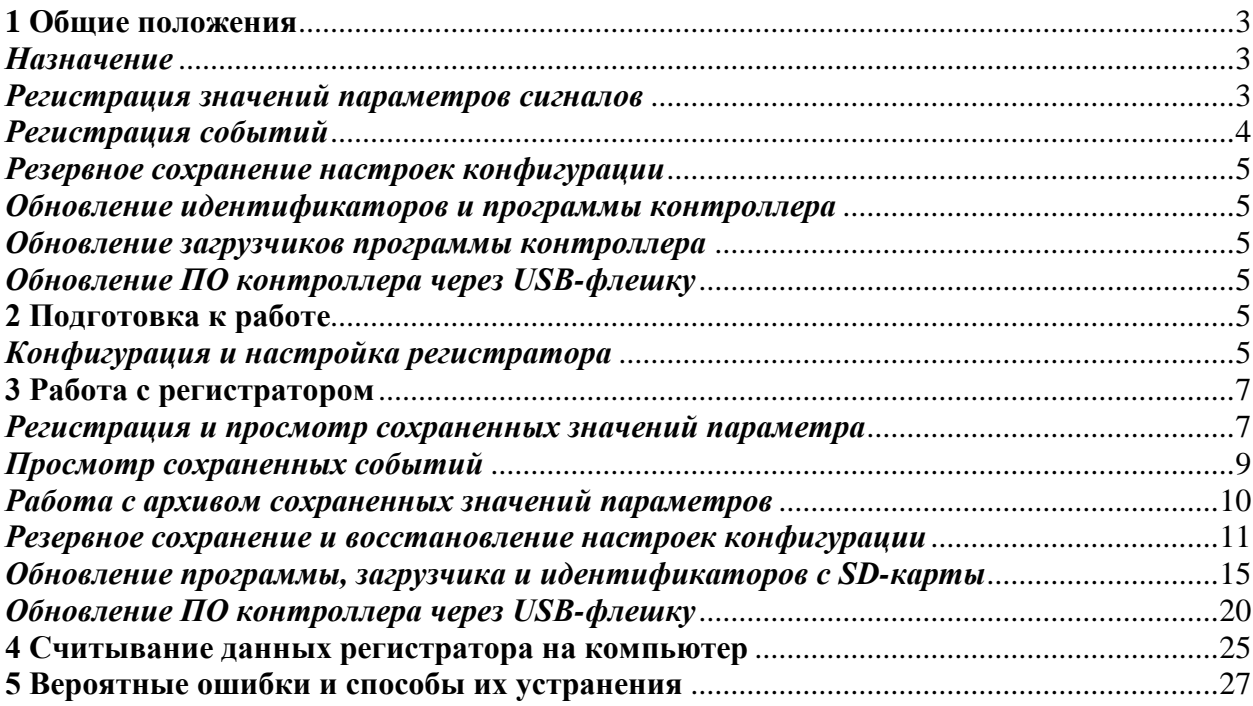

*В настоящем приложении к инструкции по монтажу и пусконаладке приведена дополнительная информация по настройке и работе с программным модулем АГАВА 6432.ПО для контроллера АГАВА 6432.30 – электронный регистратор АГАВА Р-01, а так же информация по обновлению программного обеспечения контроллера.*

#### <span id="page-2-0"></span>**1 Общие положения**

#### *Назначение*

<span id="page-2-1"></span>1.1 Электронный регистратор АГАВА – Р01 представляет собой программно-аппаратный модуль АГАВА 6432.ПО который предназначен для:

- регистрации значений сигналов, поступающих на аналоговые входы контроллера;

- регистрации событий, происходящих во время работы автоматики;

- сохранения резервной копии настройки конфигурации, файла исполняемой программы и идентификаторов прибора.

1.2 Электронный регистратор выпускается в двух исполнениях: базовом и полном. *Базовое исполнение* регистратора предназначено только для регистрации событий, хранения резервных копий настройки конфигурации, файла исполняемой программы и идентификаторов.

1.3 *Полное исполнение* регистратора является дополнительной опцией и в комплект стандартного модуля АГАВА 6432.ПО не входит. Вариант исполнения контроллера с полным исполнением электронного регистратора имеет в своем обозначении букву «Р» после последней цифры обозначения.

#### *Регистрация значений параметров сигналов*

<span id="page-2-2"></span>1.3 При регистрации значений параметров сигналов регистратор позволяет зафиксировать и записать в энергонезависимую память прибора, значения до 11 регистрируемых параметров, привязанные к реальному времени. Запись каждого значения параметра производится дискретно с периодом одна минута. Данные по регистрируемому значению параметра сохраняются в архиве. Архив регистратора можно просматривать из меню прибора.

1.4 Глубина архива 30 суток. При полном заполнении архива, в момент перехода на новые сутки, информация за самые старые сутки удаляется.

1.5 Регистрируемые параметры – любые аналоговые сигналы, поступающие на входы контроллера, участвующие в управлении объектом (котлом, печью, сушилкой, общекотельным оборудованием) например:

j

- температура дыма;

- температура воды;
- давление воздуха;
- давление газа;
- давление пара;

- разрежение и пр.

#### *Регистрация событий*

<span id="page-3-0"></span>1.6 При записи событий регистратор позволяет фиксировать различные события, возникающие в момент работы контроллера. События фиксируются с привязкой к реальному времени и записываются на SD-карту. Зарегистрированные события сохраняются в журналах. Журналы событий можно просматривать из меню прибора.

1.7 Глубина архивирования журналов событий – 30 суток. При полном заполнении архива, в момент перехода на новые сутки, журналы за самые старые сутки удаляются.

1.8 Журналы событий состоят из следующих журналов:

- журнал аварий;
- журнал предупредительной сигнализации;
- системный журнал;
- журнал действий оператора.

1.8.1 В *журнал аварий* записывается момент возникновения аварии, причина аварии и момент, когда авария снимается оператором.

1.8.2 В *журнал предупредительной сигнализации* записывается момент срабатывания сигнализации, причина сигнализации, момент устранения причины сигнализации и момент снятия сигнализации оператором.

1.8.3 В *системный журнал* записываются системные события, такие как:

- время включение прибора;

- время и причина перезагрузки;

- время перехода программы прибора на стадии работы (готов, начало вентиляции, окончание вентиляции, готов к розжигу, начало розжига, прогрев, работа, останов, аварийное завершение и т.п.).

1.8.4 В *журнал действий оператора* записывается инициирование, либо останов какой-либо технологической стадии оператором. Например:

- нажатие кнопки «СТАРТ» для перехода на стадию вентиляции, начала розжига, в работу;

- нажатие на кнопку «СТОП» для возврата на предыдущую технологическую стадию, либо останов объекта.

Помимо этого, в журнале фиксируется информация об изменении уставок и настроек прибора. При этом записывается наименование параметра, которое было изменено, его старое и новое значения.

#### *Резервное сохранение настроек конфигурации*

<span id="page-4-0"></span>1.9 Резервное сохранение настроек конфигурации позволяет записать и восстановить настройки прибора в экстренных случаях: при повреждении настроек при сбое прибора, повреждении микросхемы памяти для хранения настроек, случайном нежелательном изменении настроек при наладке или во время эксплуатации.

#### *Обновление идентификаторов и программы контроллера*

<span id="page-4-1"></span>1.10 Обновление программы, идентификаторов контроллера позволяют обновить или восстановить программу и идентификаторы модулей прибора в экстренных случаях: при повреждении данных при сбое прибора, повреждении микросхемы памяти для хранения программы и идентификаторов.

#### *Обновление загрузчиков программы контроллера*

<span id="page-4-2"></span>1.10 Обновление загрузчиков для контролеров без операционной системы позволяет в экстренных случаях при повреждении данных при сбое прибора, повреждении микросхемы памяти для хранения загрузчиков восстановить работоспособность прибора.

#### *Обновление ПО контроллера через USB-флешку*

<span id="page-4-3"></span>1.11 Для обновления или восстановления АГАВА 6432.ПО поддерживает запись/считывание данных через USB-флешку.

#### <span id="page-4-4"></span>**2 Подготовка к работе**

#### *Конфигурация и настройка регистратора*

<span id="page-4-5"></span>2.1 Настройка регистратора осуществляется из меню *настройки контуров и исполнительных механизмов* или меню *проверки внешних цепей*. При этом у контроллера с встроенной опцией электронного регистратора в вышеуказанном меню появляются два подменю: «УСТАНОВКА ЧАСОВ» и «УСТАНОВКА СИГНАЛОВ РЕГИСТРАТОРА».

2.2 Подменю *установка часов* позволяет задать время и дату часов реального времени, установленных в контроллере. Формат установки и отображения времени/даты на дисплее контроллера следующий:

#### ДД/ММ/ГГ ЧЧ:ММ:СС,

где ДД – день, ММ – месяц, ГГ – год (от 07[2007 г] до 99[2099 г]), ЧЧ – часы, ММ – минуты, СС – секунды.

При отключенном питании контроллера ход часов сохраняется.

#### **Чтобы установить часы:**

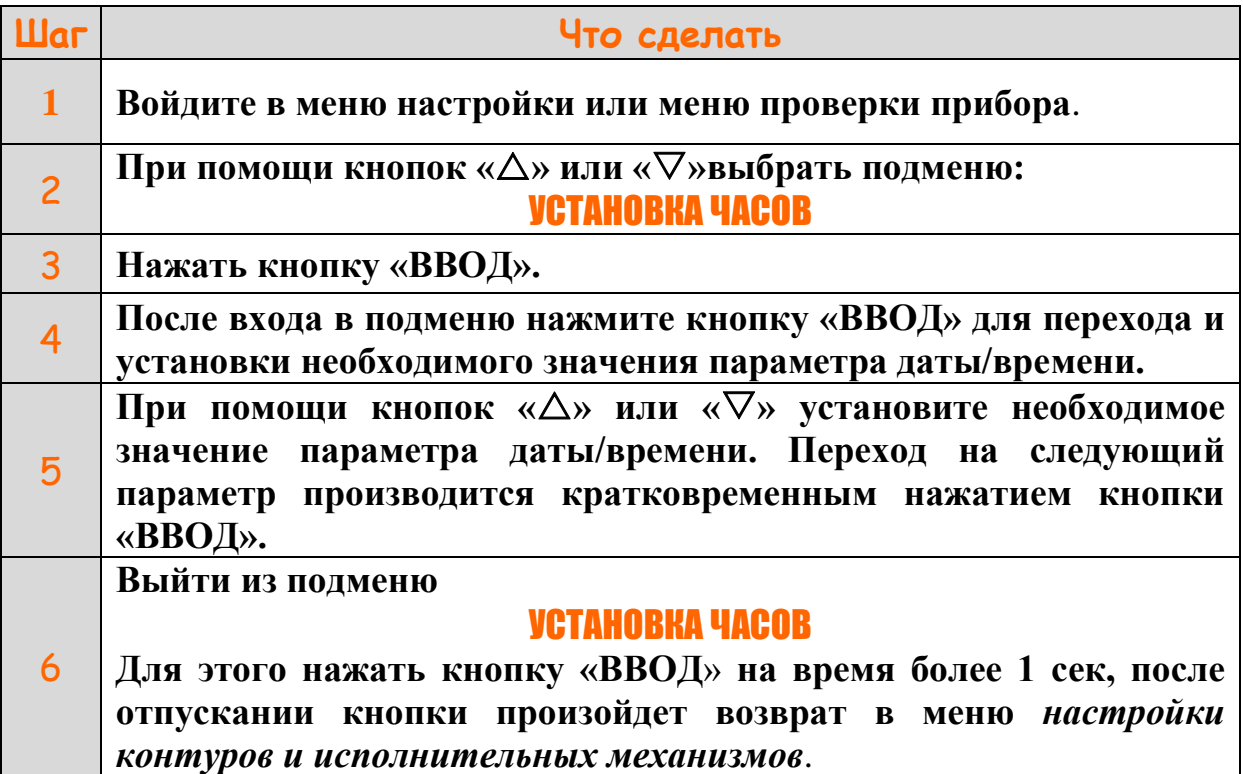

2.3 Подменю *установка сигналов регистратора* позволяет выбрать и включить необходимый параметр в список регистрируемых параметров.

2.4 Список регистрируемых параметров сохраняется на SD-карте контроллера и сохраняется при выключенном питании.

#### **Чтобы выбрать или удалить параметр для регистрации:**

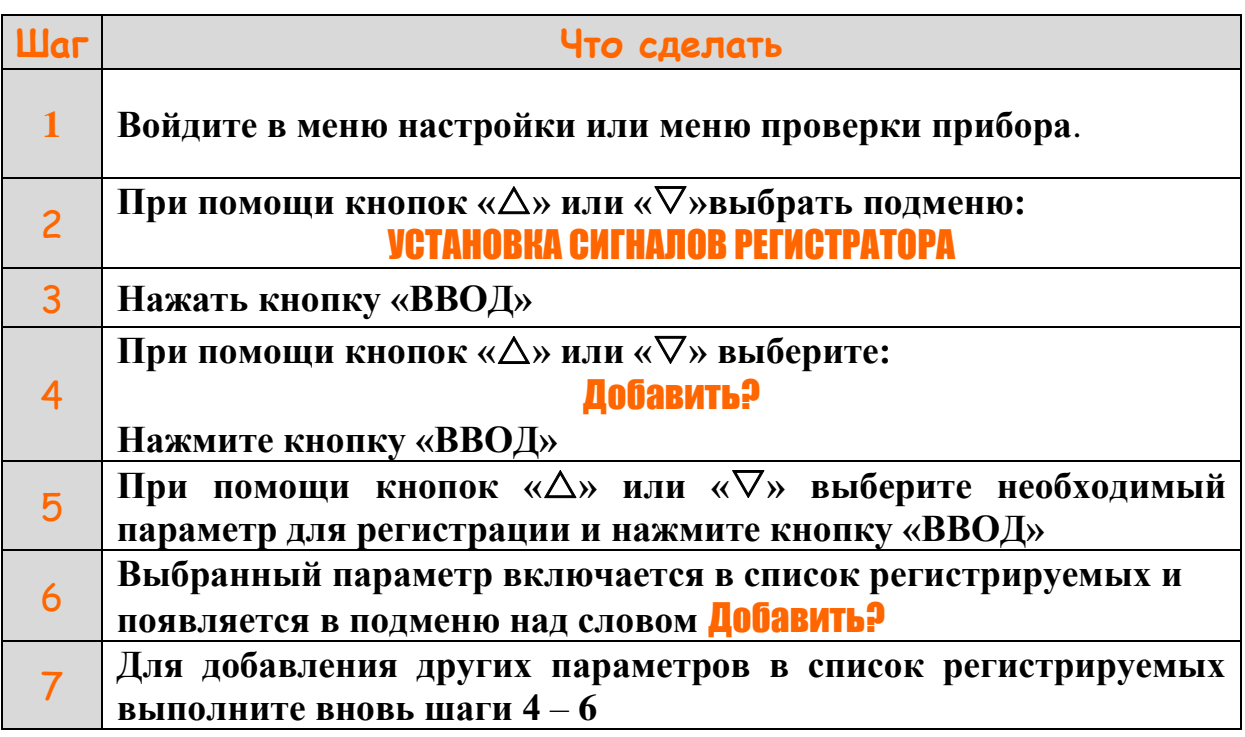

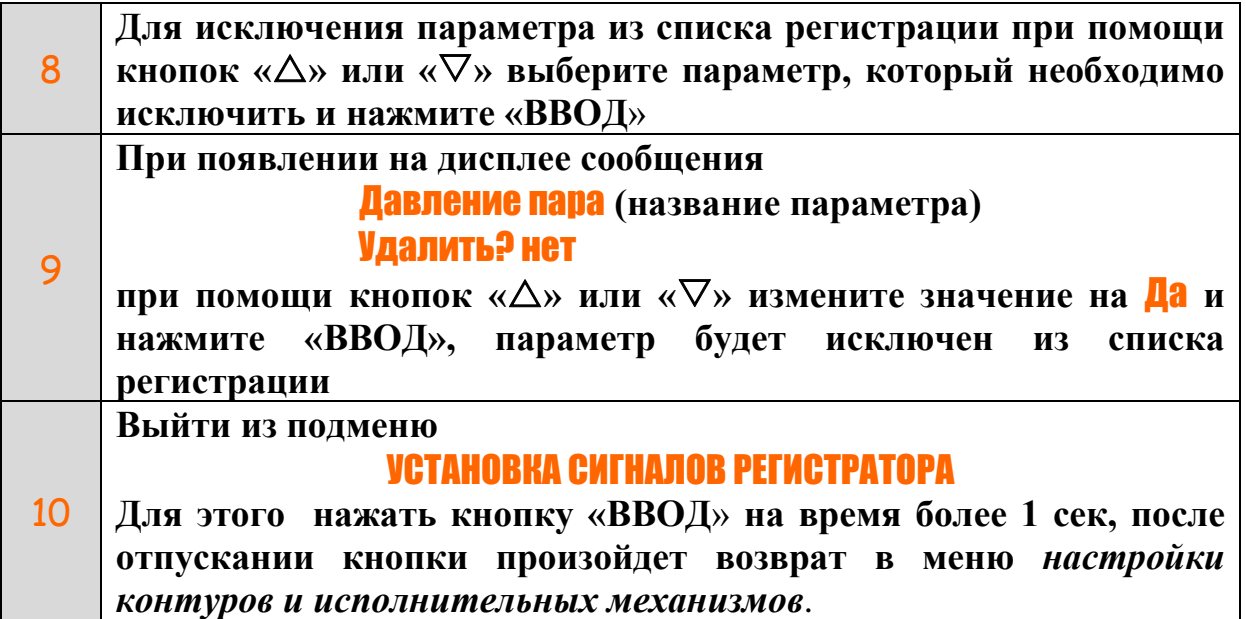

2.5 Настройка журналов событий не требуется. Запись событий начинается с момента первого включения прибора. Журналы доступны только для просмотра записанной в них информации. Вход в журнал осуществляется из меню *оператора* или меню *проверки.*

#### <span id="page-6-0"></span>**3 Работа с регистратором**

#### *Регистрация и просмотр сохраненных значений параметра*

<span id="page-6-1"></span>3.1 Регистрация установленных параметров начинается с момента их включения в список для регистрации и появления на дисплее контроллера сообщения: **ГОТОВ**. Экран дисплея контроллера с регистратором показан на рисунке 1.

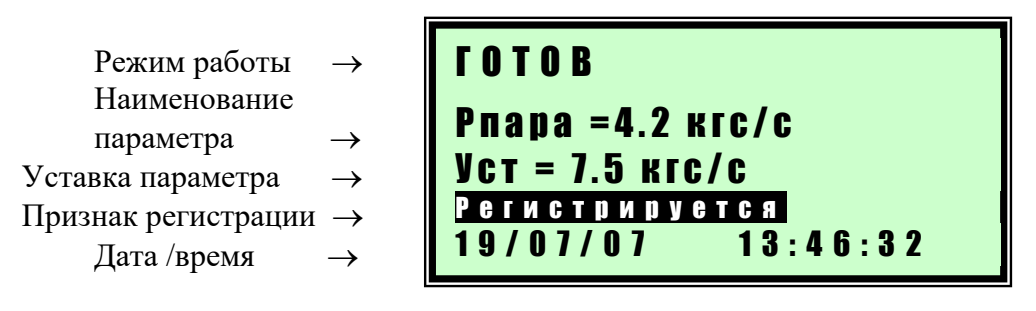

Рисунок 1 – Содержание экрана дисплея контроллера с опцией регистратора

3.2 Если текущий отображаемый параметр включен в список регистрируемых параметров, то на экран контроллера выводится надпись «Р е г и с т р и р у е т с я » . В нижней строке экрана выводится текущее время.

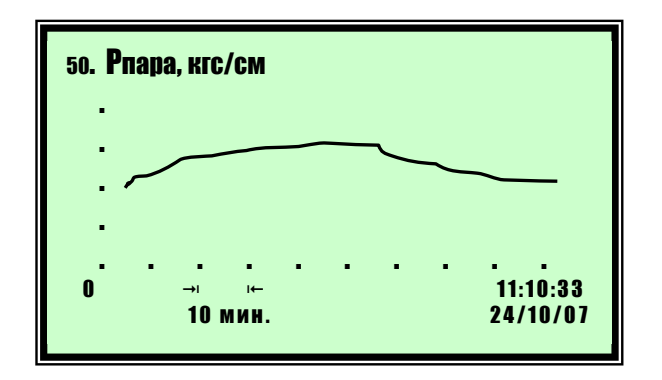

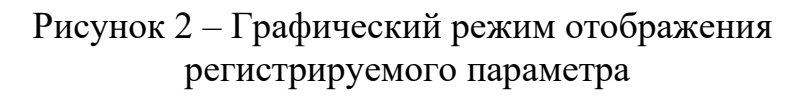

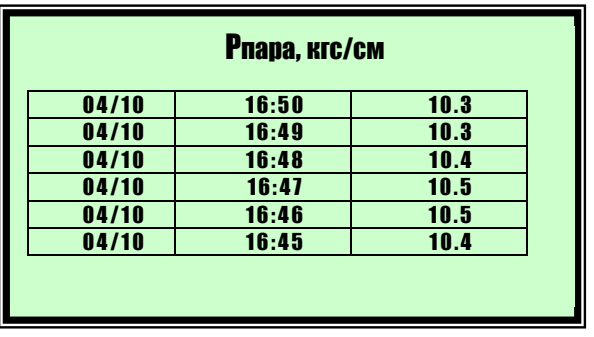

Рисунок 3 – Табличный режим отображения регистрируемого параметра

3.3 Смена режимов отображения регистрируемого сигнала производится кнопкой «-». При этом режим отображения циклически изменяется в следующей последовательности: обычный текстовый режим (рисунок 1)→ графический  $p$ ежим (рисунок 2)  $\rightarrow$  табличный режим (рисунок 3).

3.4 Для оперативного просмотра архивных значений регистрируемых параметров в режимах работы контроллера «ГОТОВ» или РАБОТА» выберите при помощи кнопок **« »** или **« »** отображение необходимого параметра, убедитесь, что присутствует надпись «Р е г и с т р и р у е т с я » и нажмите кнопку «-». При этом режим отображения информации сменится на графический и на дисплей контроллера выведется график с зарегистрированными значениями сигнала (рисунок 2).

3.5 График, выводимый на дисплей контроллера, имеет десять делений по оси Х и 5 делений по оси Y. По оси Х откладывается время, интервал между делениями 10 минут, по оси  $Y$  – значение параметра. Цена деления по оси Y зависит от максимального и минимального значения регистрируемого

параметра в интервале просмотра и автоматически изменяется в зависимости от регистрируемых значений. На оси Y отображается значение делений, наименование и размерность параметра. Индикация на оси х10 или х100 обозначает, что отображаемое на оси значение необходимо умножить на коэффициент равный соответственно 10 или 100. На экране отображаются значения сигнала за интервал времени равный 100 минут. Пролистать отображаемую на экране информацию по оси времени можно при помощи кнопок **« »** (вперед) или **« »** (назад)**.** Наличие символа «А**»** в левом нижнем углу экрана означает, что осуществляется просмотр значений параметра из архива.

3.6 Дата и время крайней правой точки значений, выводимых на дисплей, отображается в правом нижнем углу.

3.7 Для оперативного просмотра значений в табличной форме (рисунок 3) нажмите на кнопку «-» при нахождении в режиме графического отображения. В табличном режиме выводится заголовок таблицы – наименование выводимого параметра и его единица измерения, далее в табличной форме представлены дата и время регистрации параметра и его значение. В нижней строке экрана выводятся текущее время и дата. Пролистать отображаемую на экране информацию можно при помощи кнопок **« »** (вперед) или **« »** (назад)**.** Наличие символа «А**»** в левом нижнем углу экрана означает, что осуществляется просмотр значений параметра из архива.

Для возврата к обычному текстовому режиму отображения параметра (рисунок 1) нажмите на кнопку «-».

#### *Просмотр сохраненных событий*

<span id="page-8-0"></span>3.8 Для просмотра значений журналов событий за определенный временной интервал в регистраторе реализован режим просмотра журналов событий. Просмотр возможен из *меню оператора* или *меню проверки внешних цепей*.

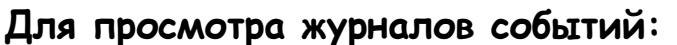

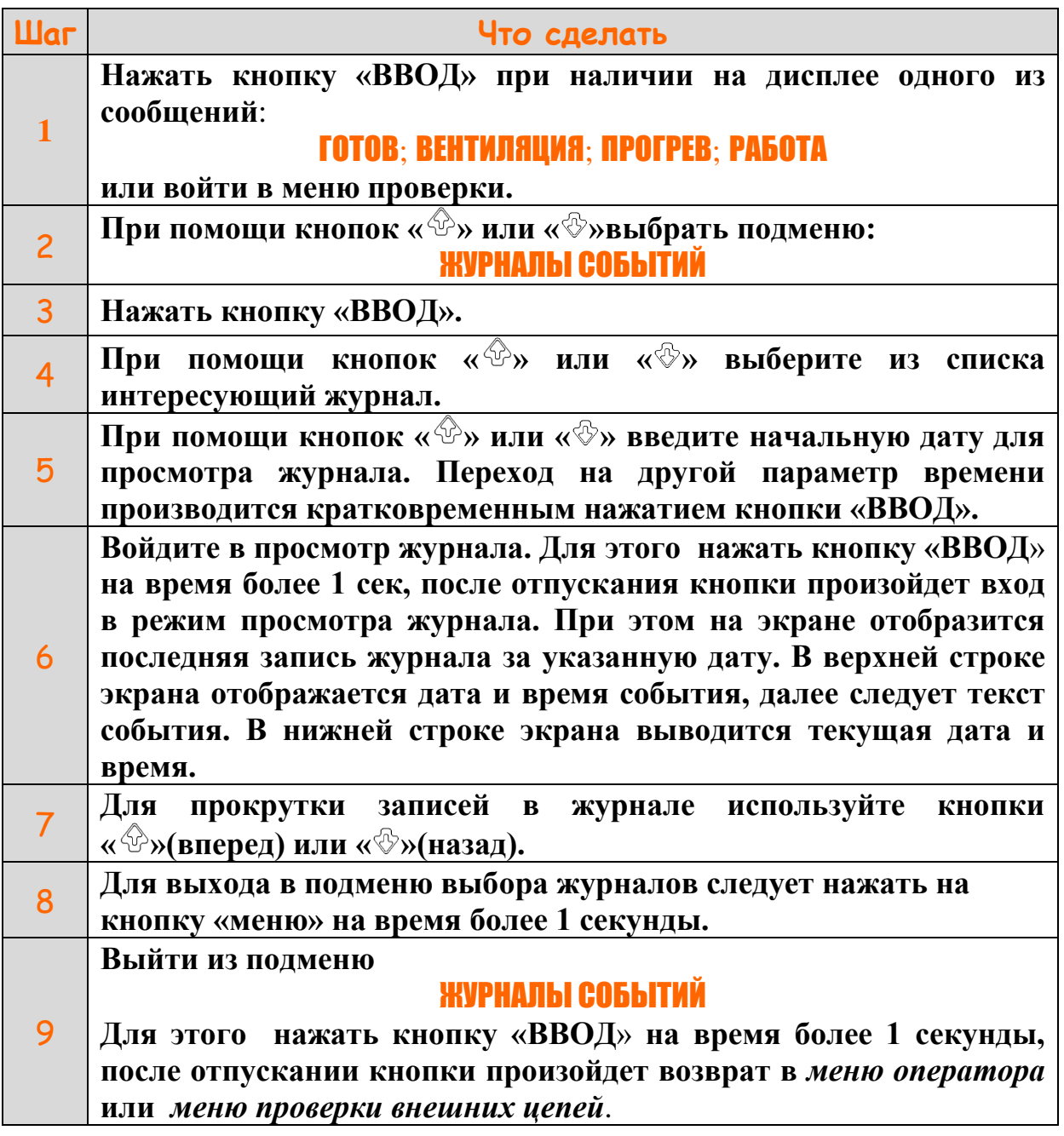

#### *Работа с архивом сохраненных значений параметров*

<span id="page-9-0"></span>3.9 Для просмотра значений зарегистрированных параметров за определенный временной интервал в регистраторе реализован режим просмотра архива. Просмотр возможен из *меню оператора* или *меню проверки*.

#### **Для просмотра зарегистрированных параметров:**

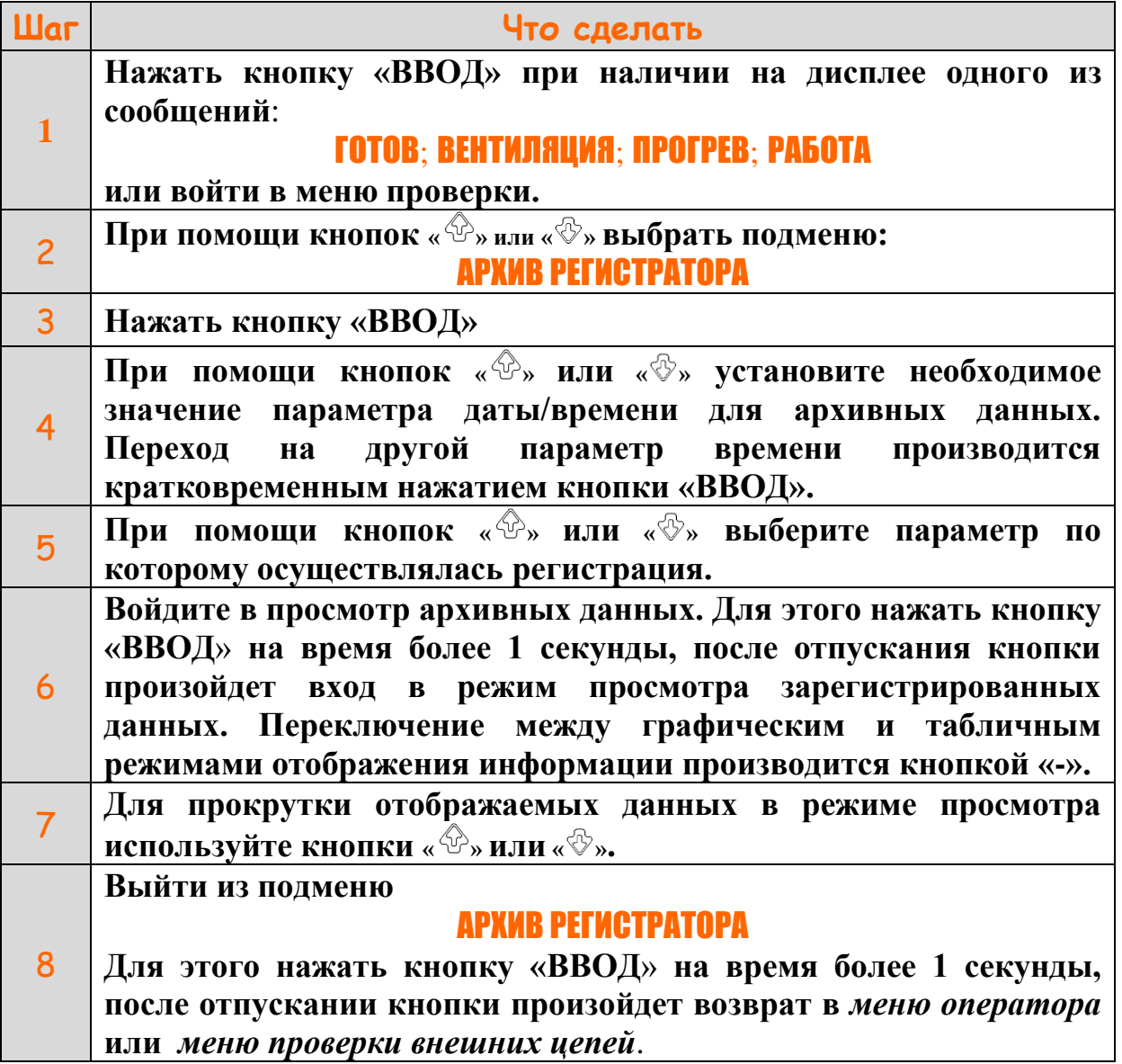

#### *Резервное сохранение и восстановление настроек конфигурации*

<span id="page-10-0"></span>3.10 После изменения любого пункта меню конфигурации программа контролера автоматически переписывает файл последней резервной копии конфигурации **cfg\_last.bin**

3.11 Кроме автоматического сохранения возможно выбрать сохранение текущей конфигурации на SD-картe или USB-флешкe в меню настройки или меню обновления программного обеспечения, а также восстановление конфигурации из резервных копий, записанных на SD-карте или USB-флешке, в меню обновления программного обеспечения.

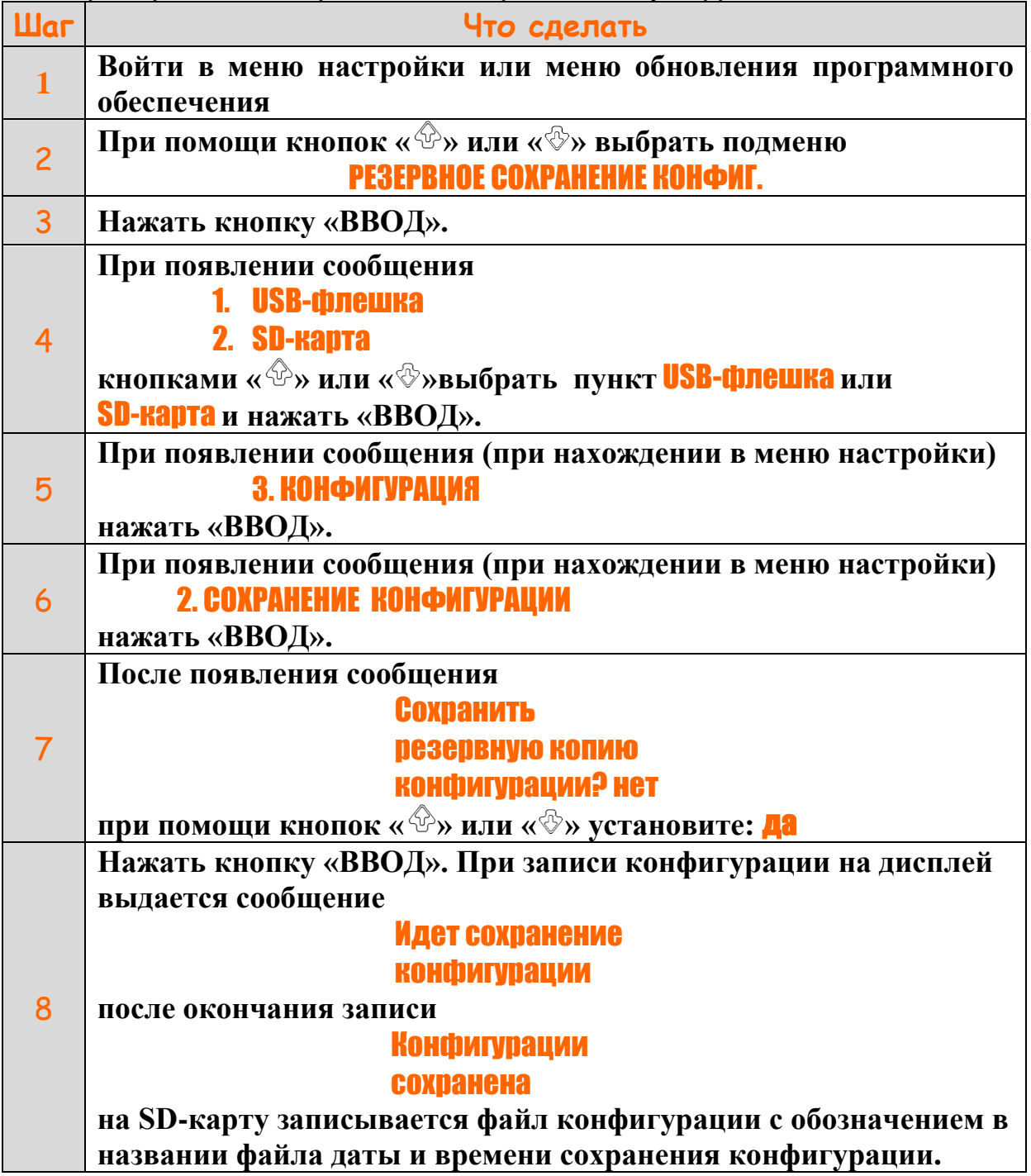

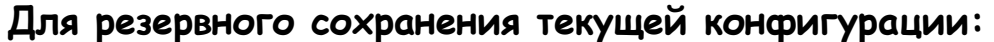

3.12 Для сохранения на SD-карте резервного файла окончательных настроек после выполнения наладки котла необходимо записать на SD-карту конфигурацию наладчика.

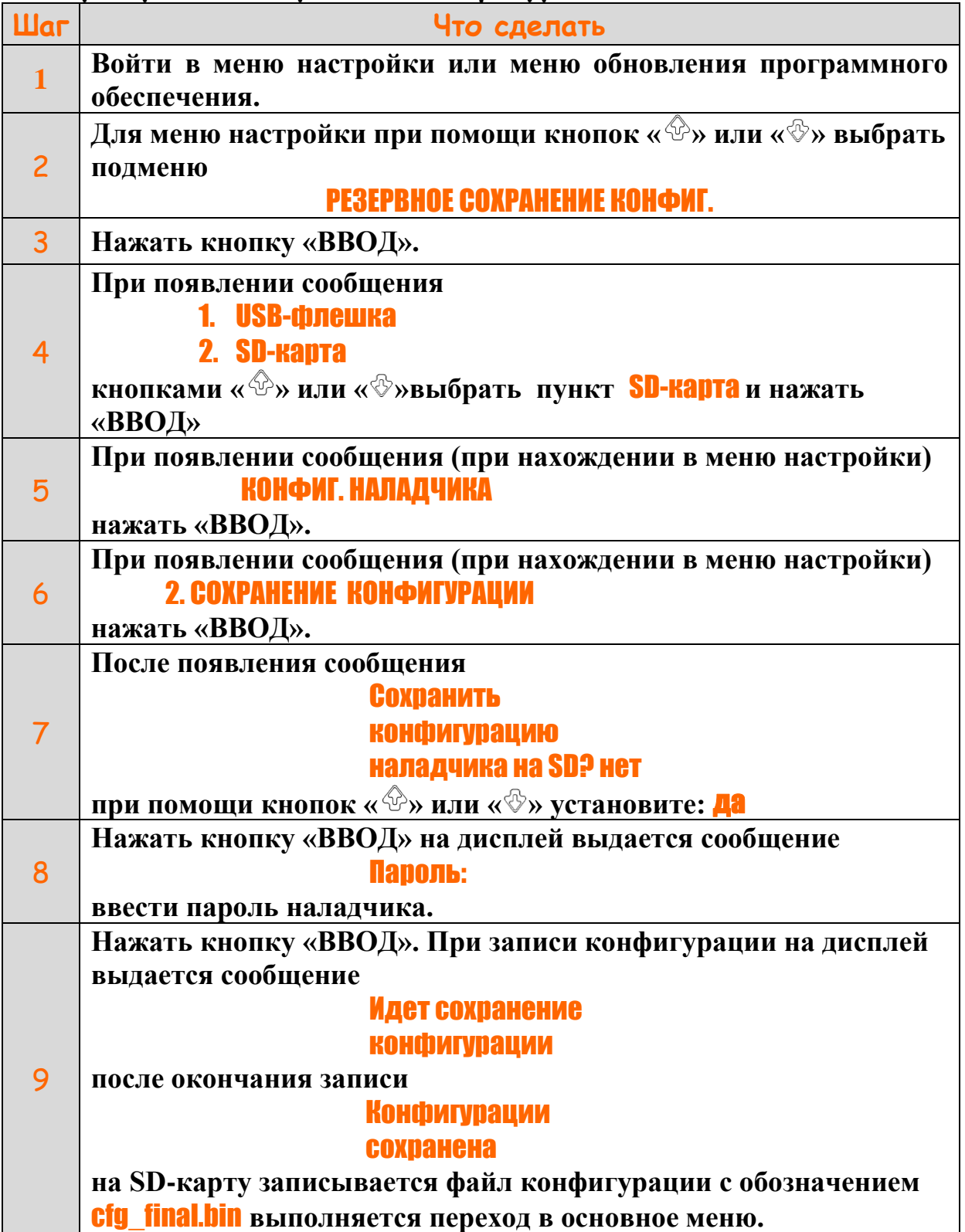

j

## **Для резервного сохранения конфигурации наладчика:**

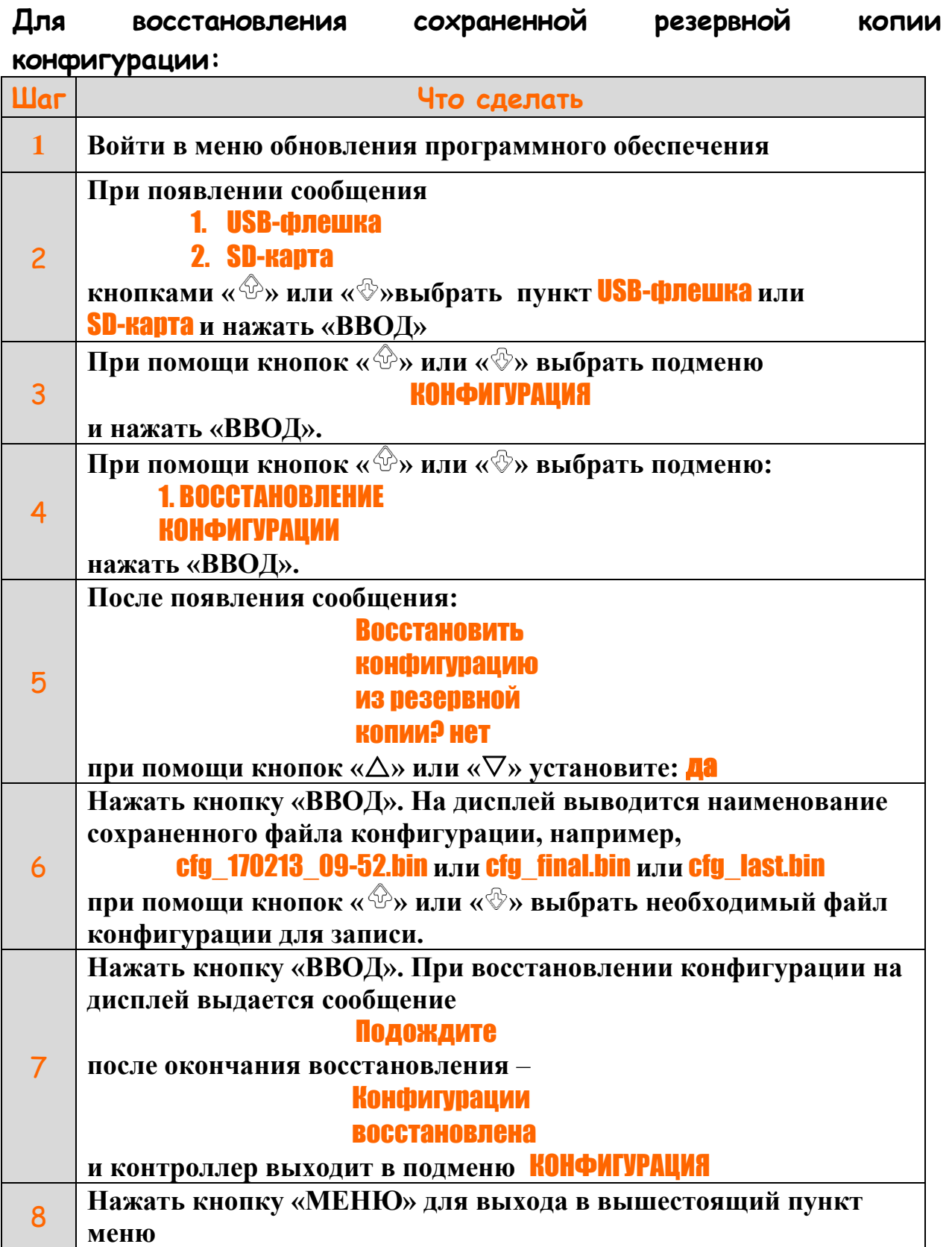

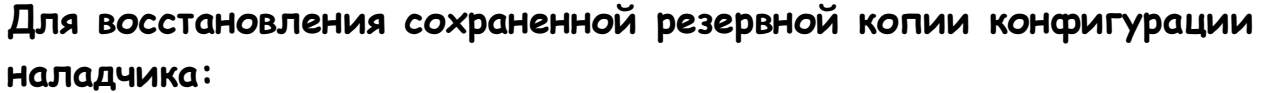

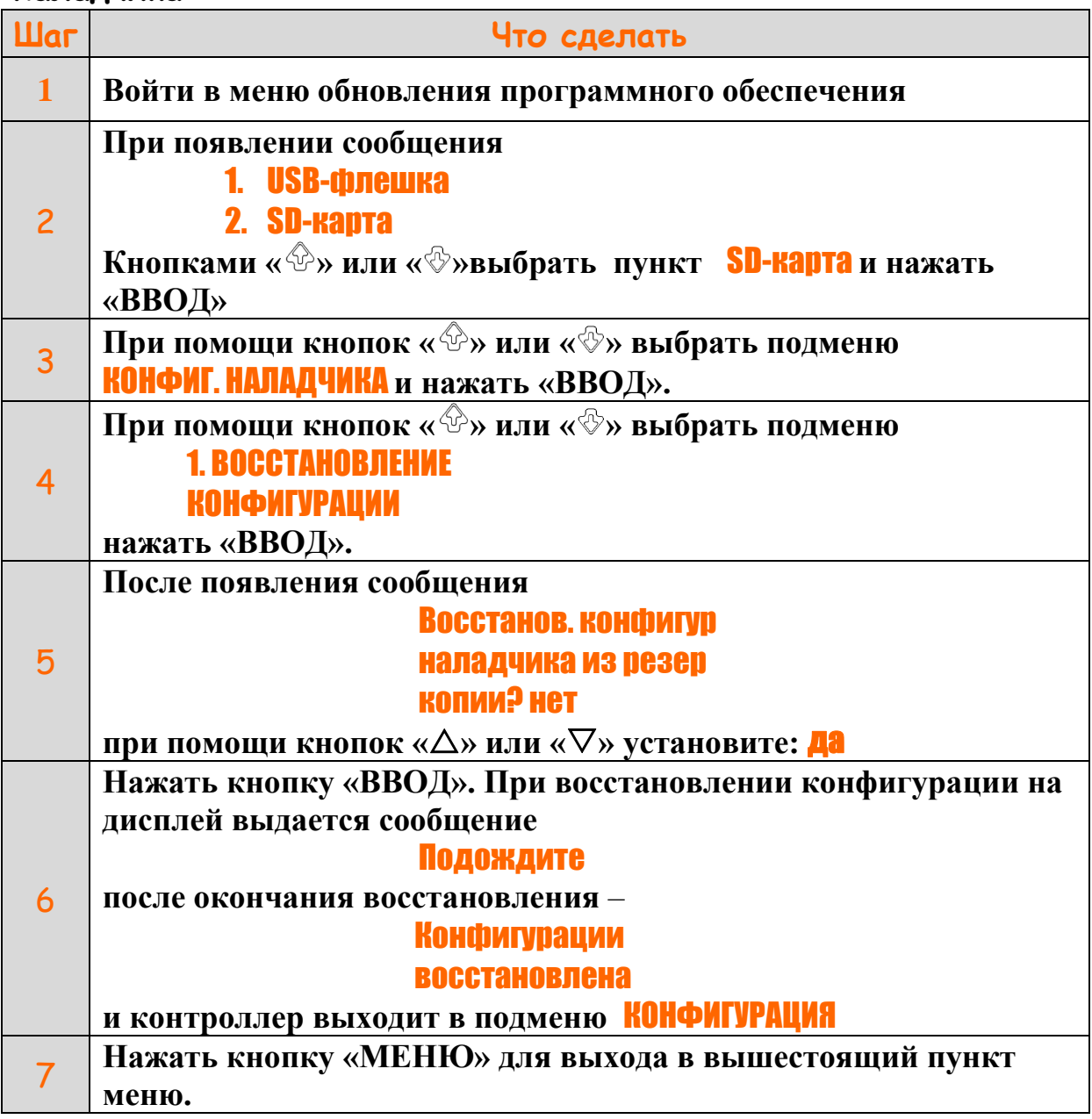

### *Обновление программы, загрузчика и идентификаторов с SD-карты*

<span id="page-14-0"></span>3.13 С целью восстановления программы и идентификаторов модулей, а так же их перепрограммирования на SD-карте хранится резервная копия программы и идентификаторов модулей ввода-вывода.

3.14 Файлы программы и идентификаторов хранятся в корневом каталоге SD-карты.

| <b>War</b>              | Что сделать                                                              |
|-------------------------|--------------------------------------------------------------------------|
| $\mathbf{1}$            | Удерживая нажатой кнопку «МЕНЮ» перевести автомат                        |
|                         | питания в положение «ВКЛ». Для исполнений контроллеров с                 |
|                         | операционной системой Linux-RT (версии АГАВА 6432.ПО                     |
|                         | 30.XX.050 и старше) кнопку «МЕНЮ» необходимо нажать после                |
|                         | загрузки операционной системы и выдачи на экран сообщения:               |
|                         | <b>НАЧАЛО РАБОТЫ</b>                                                     |
|                         | <b>КНОПКА ВВОД</b>                                                       |
|                         | Для входа в меню                                                         |
|                         | <b>нажмите МЕНЮ</b>                                                      |
| $\overline{2}$          | При появлении надписи                                                    |
|                         | Меню конфигурации                                                        |
|                         | и проверки                                                               |
|                         | <b>ВХОДОВ-ВЫХОДОВ</b>                                                    |
|                         | кнопку «МЕНЮ» отпустить и после появления надписи                        |
|                         | Пароль:                                                                  |
|                         | ввести пароль наладчика и нажать кнопку «ВВОД».                          |
| 3                       | На дисплей выводится список меню                                         |
|                         | 1. MEHIO                                                                 |
|                         | КОНФИГУРАЦИИ                                                             |
|                         | 2. MEHIO                                                                 |
|                         | <b><i><u>MPOBEPKW</u></i></b>                                            |
|                         | З МЕНЮ ОБНОВЛЕНИЯ                                                        |
|                         | <b>ПРОГРАММЫ /НАСТР</b>                                                  |
| $\overline{\mathbf{4}}$ | Для входа в соответствующее меню выбрать кнопками « <sup>{}}</sup> » или |
|                         | « <sup>®</sup> » соответствующий пункт и нажать «ВВОД».                  |
|                         | Для выхода из списка выбора необходимого меню нажать                     |
| 5                       | «MEHIO».<br>$\Pi$ ри<br>кнопку<br>ЭТОМ<br>происходит<br>перезапуск       |
|                         | контроллера и вход в рабочий режим.                                      |

Для входа в меню обновления программы и идентификаторов:

*Для обновления программы:*

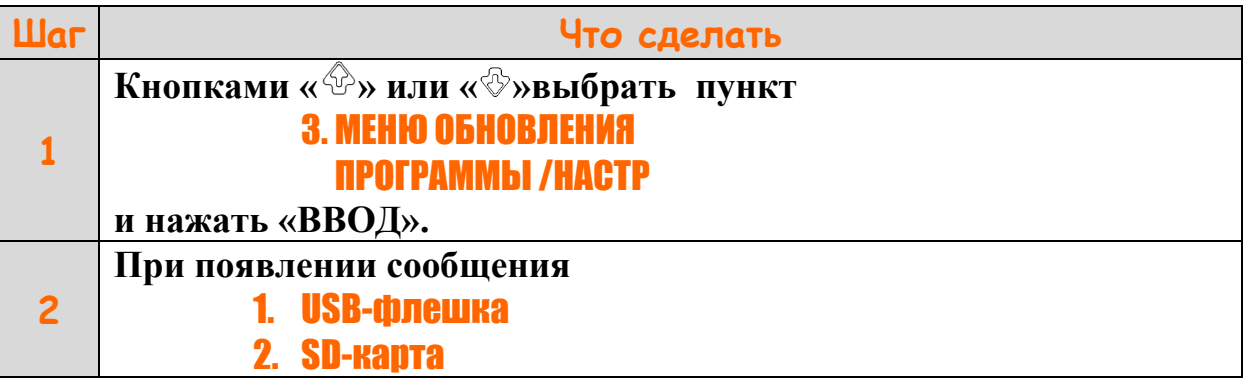

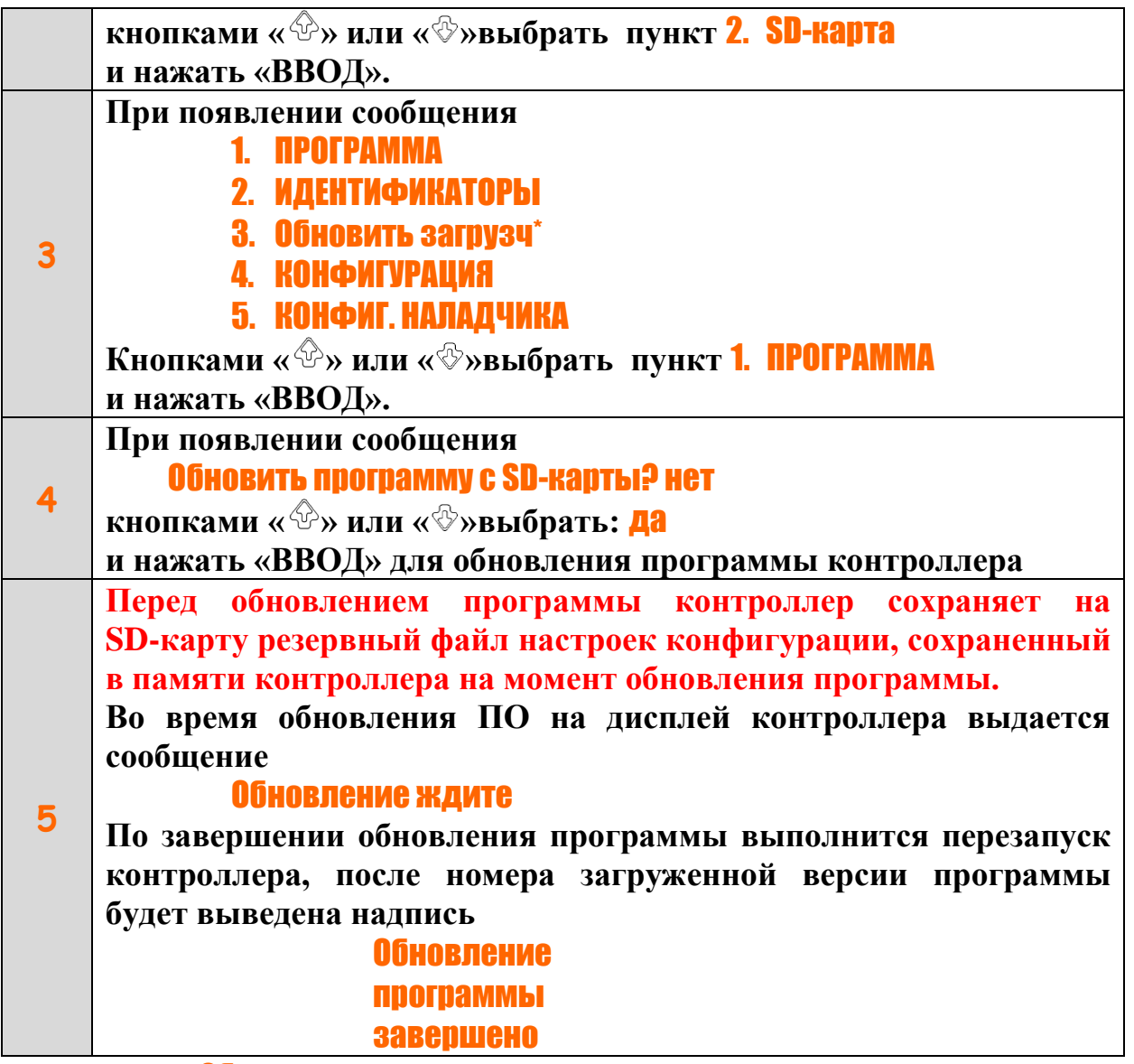

**\* Пункт** Обновить загрузч **имеется только в версиях программы предназначенной для контроллера без операционной системы**

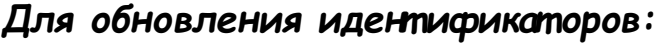

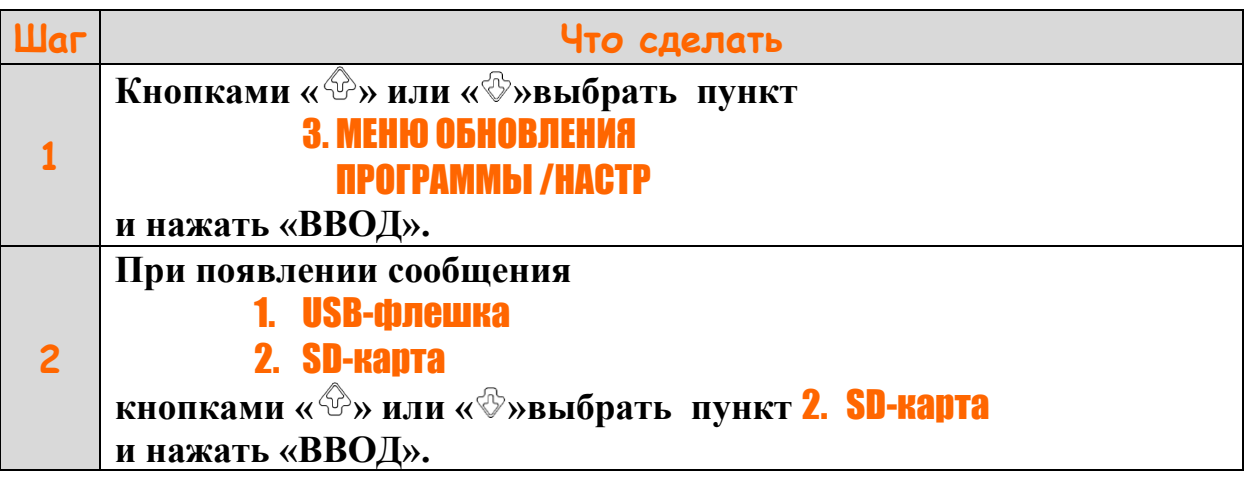

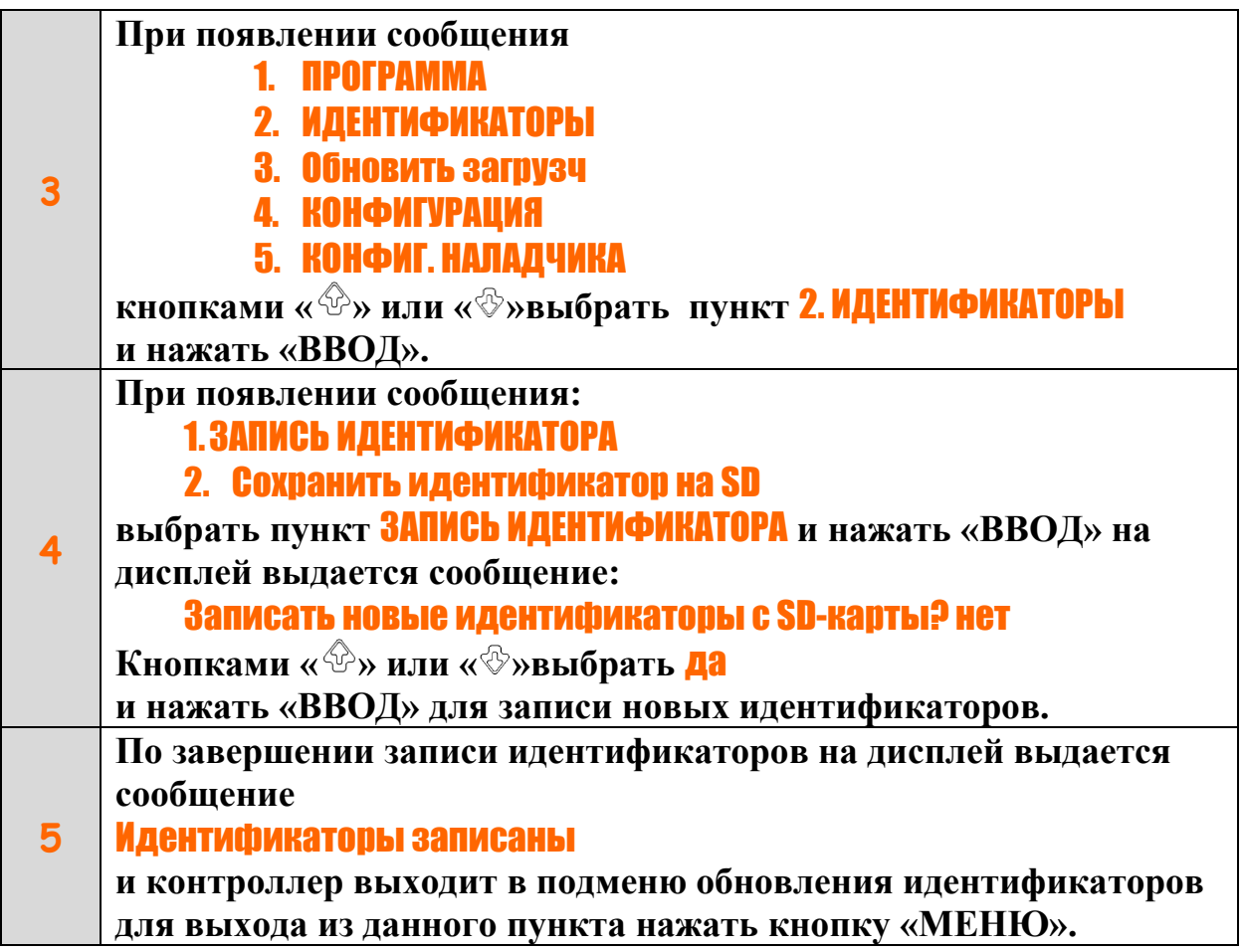

*Для обновления загрузчиков* **(только для версий программы контроллера без операционной системы)***:*

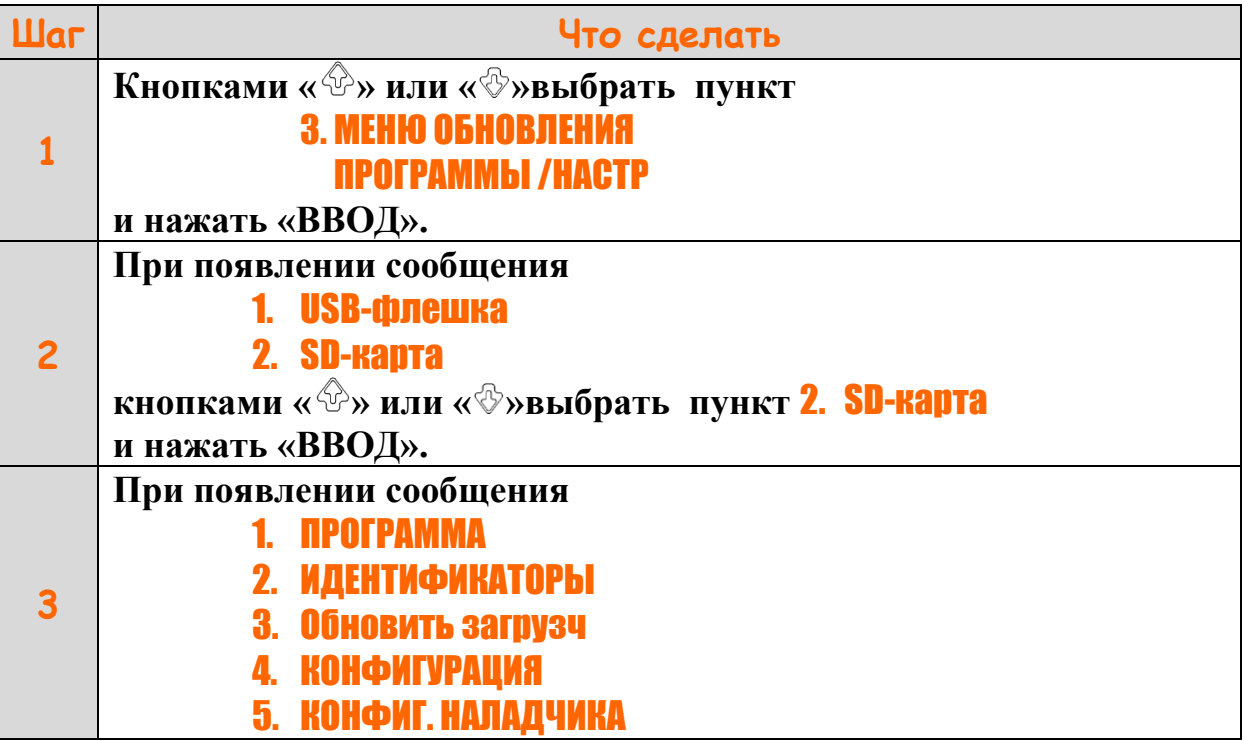

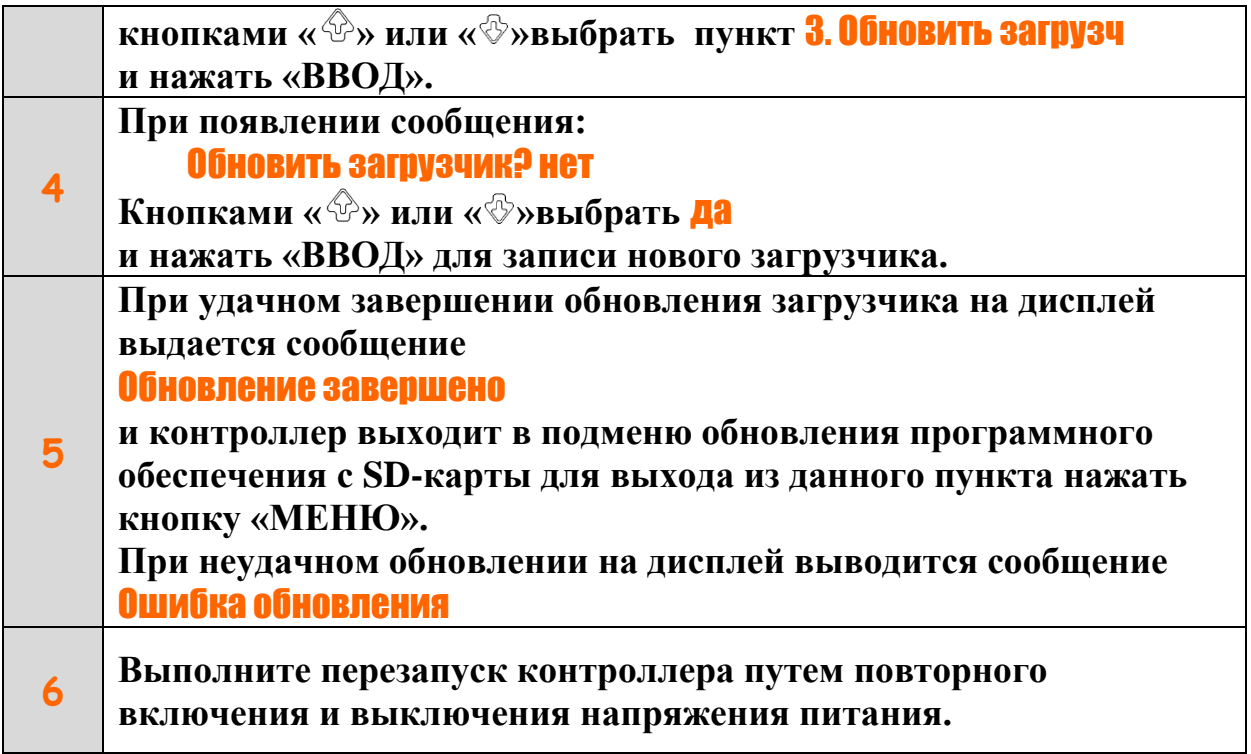

При копировании данных на SD-карту для обновления ПО на компьютер необходимо учесть, что:

1. Файл программы с расширением \*.prg для правильного обновления находится в корневом каталоге SD карты и должен быть только один, иначе может запрограммироваться неверный файл.

2. Файл идентификаторов: agavacfg.idr (находится в корневом каталоге).

3. Файлы конфигурации:cfg\_\*\*\*\*\*\*\*\*\*\*.bin, cfg\_final.bin (находятся в папке config ).

4. Для обновления загрузчиков приборов без операционной системы необходимо записать в корневой каталог SD-карты файлы: boot30.bin и loader30.bin.

Для обновления ПО необходимо извлечь из контроллера SD карту и скопировать на нее нужные файлы.

**Необходимо обратить внимание, что установка SD карты должна выполняться аккуратно, чтобы попасть в держатель карты, расположенный ближе к лицевой части контроллера, рекомендуется использовать пинцет. Если карта не попадет в держатель, а упадет внутрь корпуса, придется снимать верхнюю крышку с клавиатурой прибора, что нежелательно.**

#### <span id="page-19-0"></span>*Обновление ПО контроллера через USB-флешку*

3.15 Для обновления ПО контроллера скопируйте в корневой каталог USB-флешки необходимые файлы для обновления контроллера:

- для обновления программы файл программы – **\*.prg**;

- для обновления идентификатора файл идентификаторов модулей – **agavacfg.idr**;

- для обновления конфигурации прибора файл конфигурации – **\*.bin.**

- для обновления загрузчика файлы - **boot30.bin** и **loader30.bin**

Название файла конфигурации содержит дату и время сохранения конфигурации на контроллере, например: **cfg\_170213\_09-52.bin**, где

17 – год; 02 – месяц; 13 – день; 09 – часы; 52 – минуты.

Название файла конфигурации наладчика – **cfg\_final.bin.**

- для обновления программы модулей ввода-вывода:

МВВ1: **mvv\_rev\*.\*\_\*\*\*\*\*\*\*\*.BIN**

МКИ: **MKI2\_rev\*.\*\_\*\*\*\*\*\*\*\*.BIN**

**Для обновления программы с USB-флешки SD-карта должна быть обязательно установлена в контроллер.**

**USB-флешка должна иметь файловую систему FAT , объем не более более 32 Гб.** 

**USB-флешка должна иметь только один раздел, флешки с несколькими разделами не поддерживаются.**

После установки USB-флешки в контроллер войдите в меню обновления программного обеспечения:

Для входа в меню обновления программы, идентификаторов и *наст ройки конфигурации:*

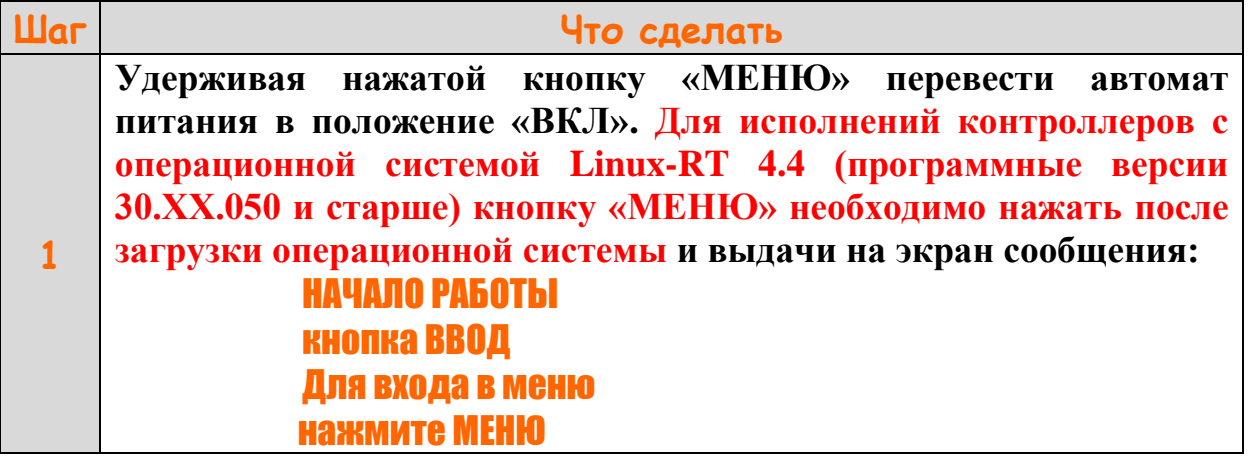

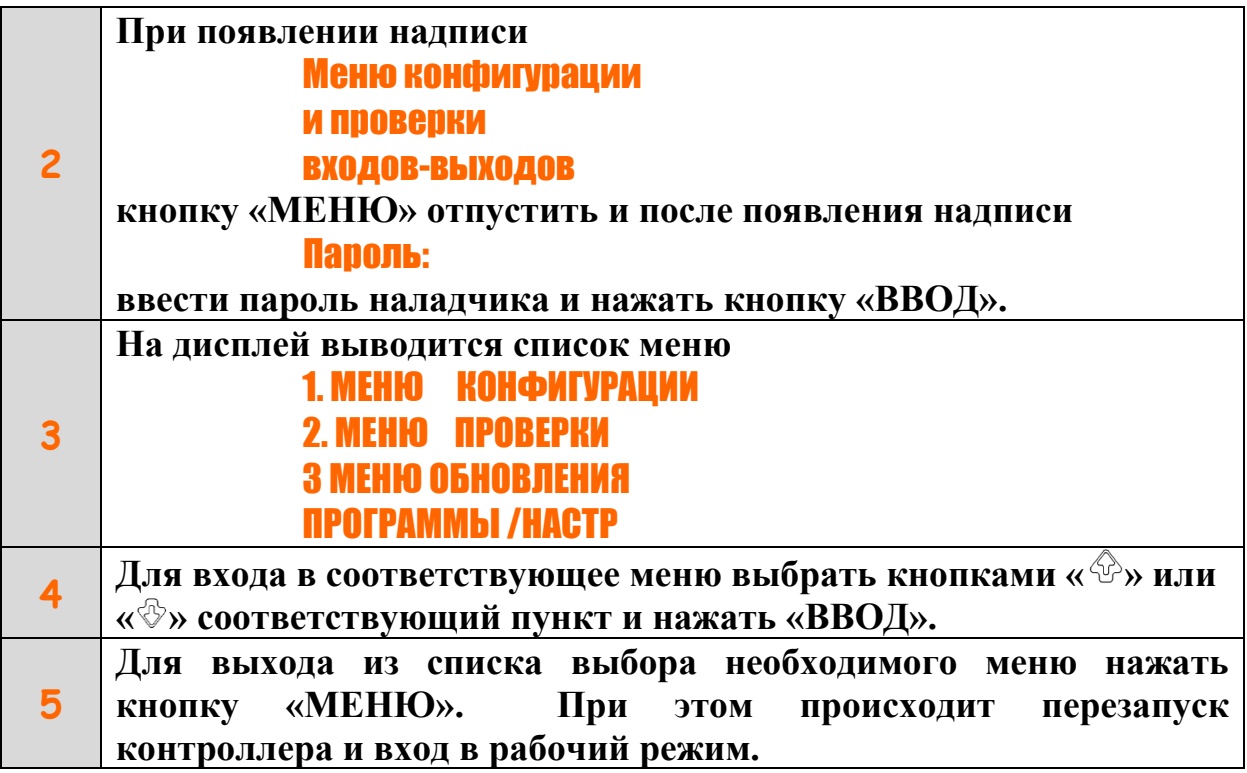

## *Для обновления программы:*

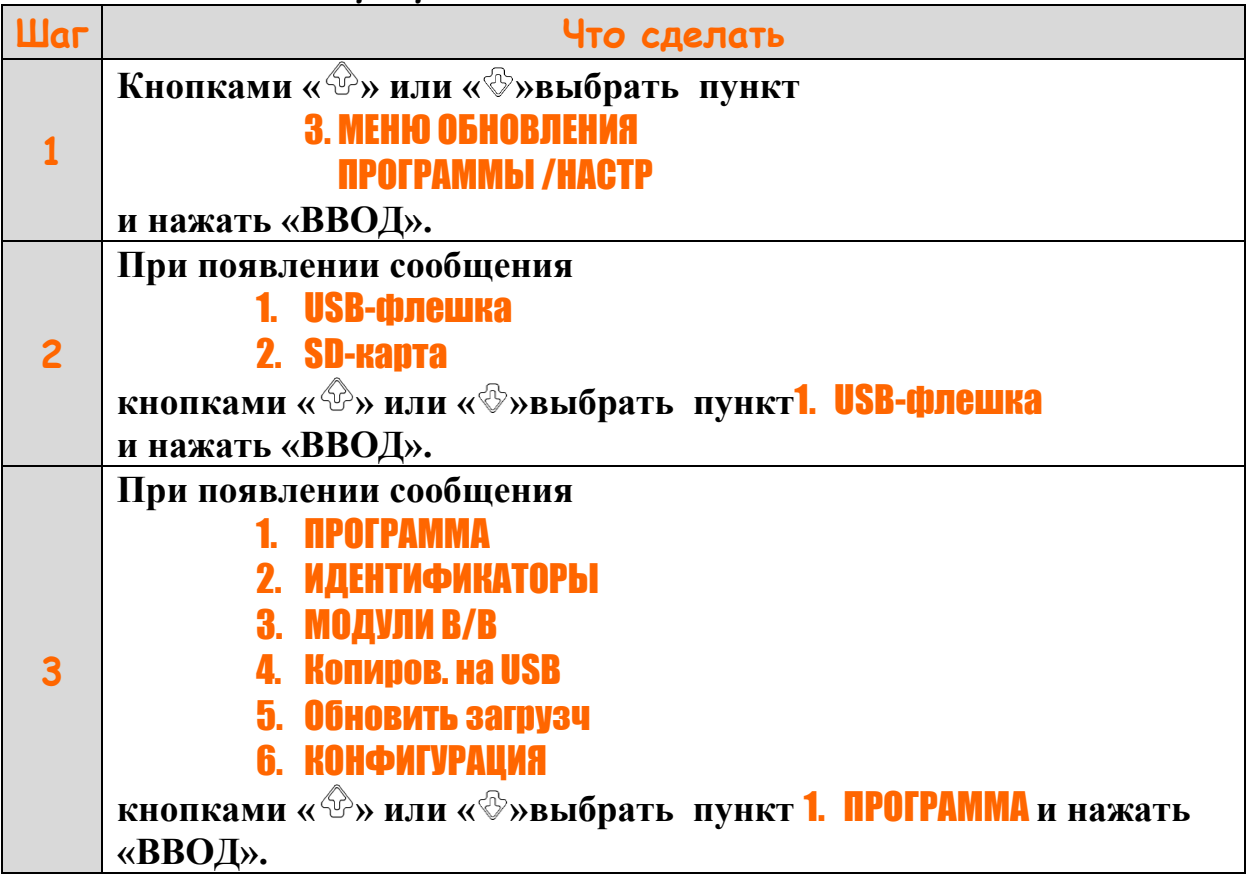

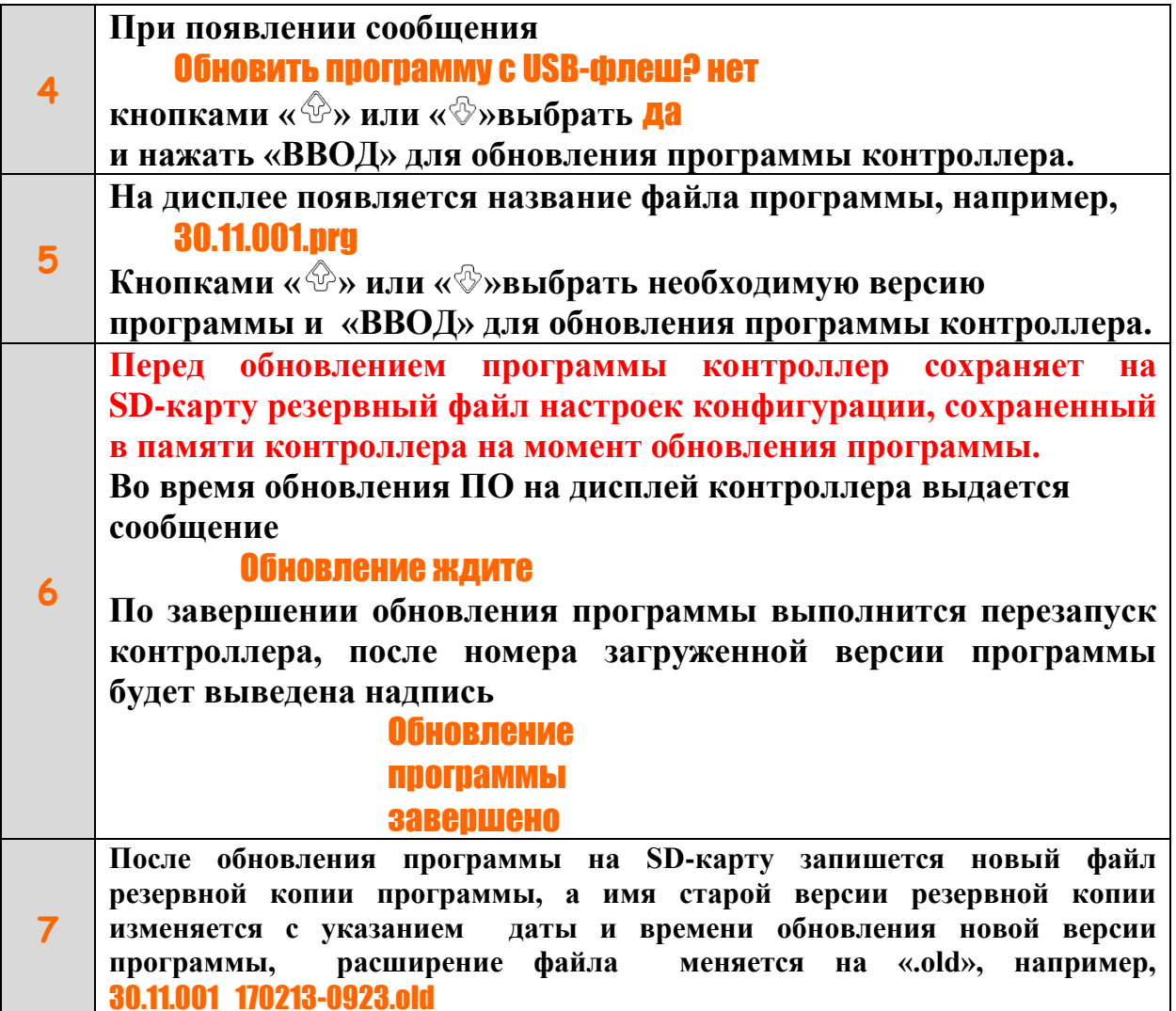

## *Для обновления идент ификат оров:*

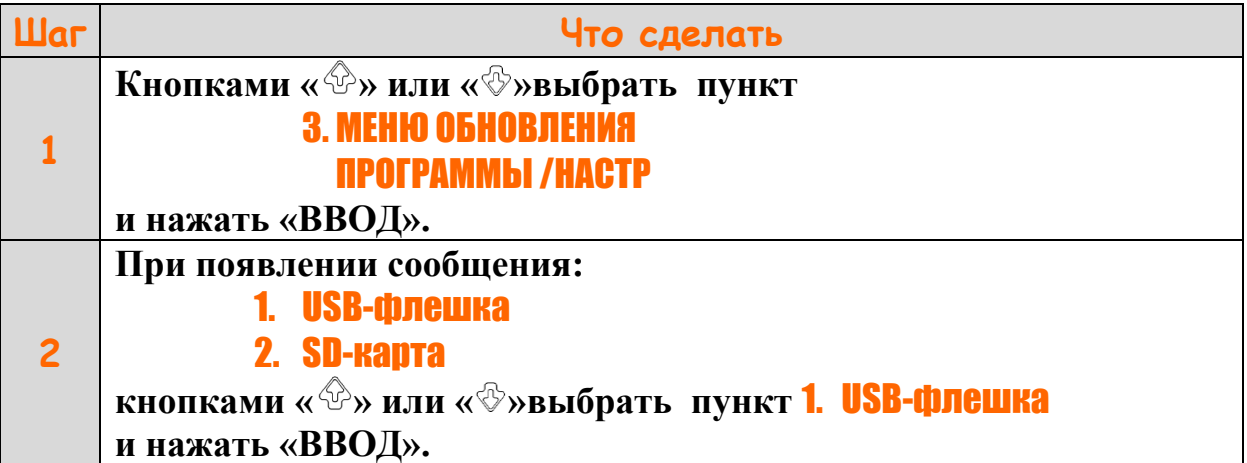

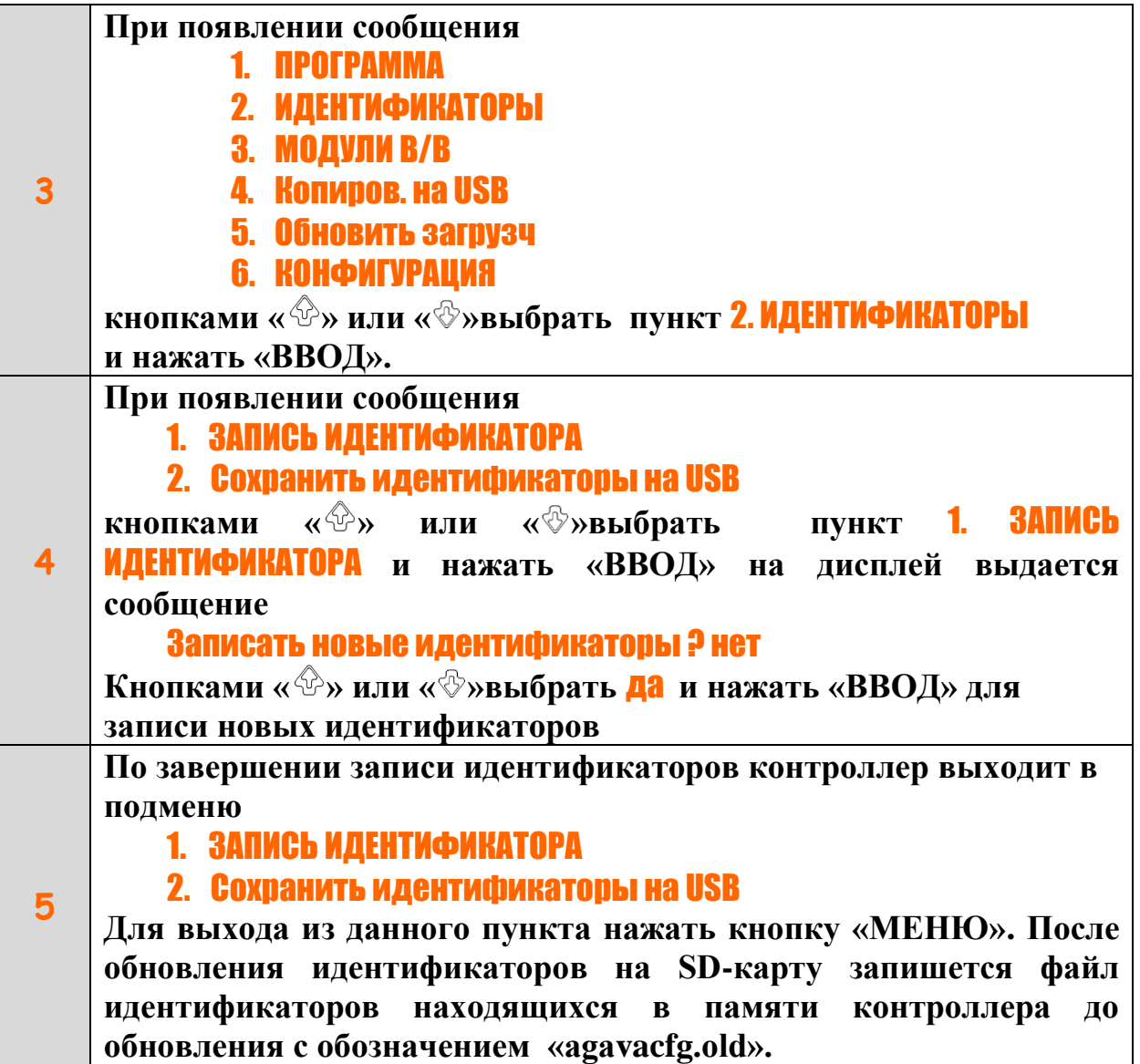

*Для обновления загрузчиков* **(только для версий программы контроллера без операционной системы)***:*

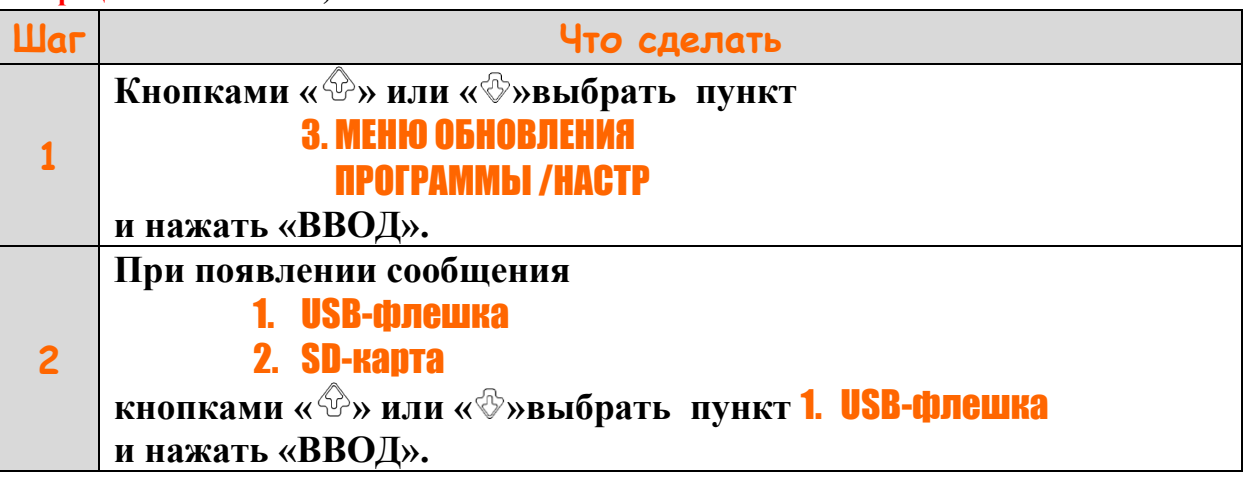

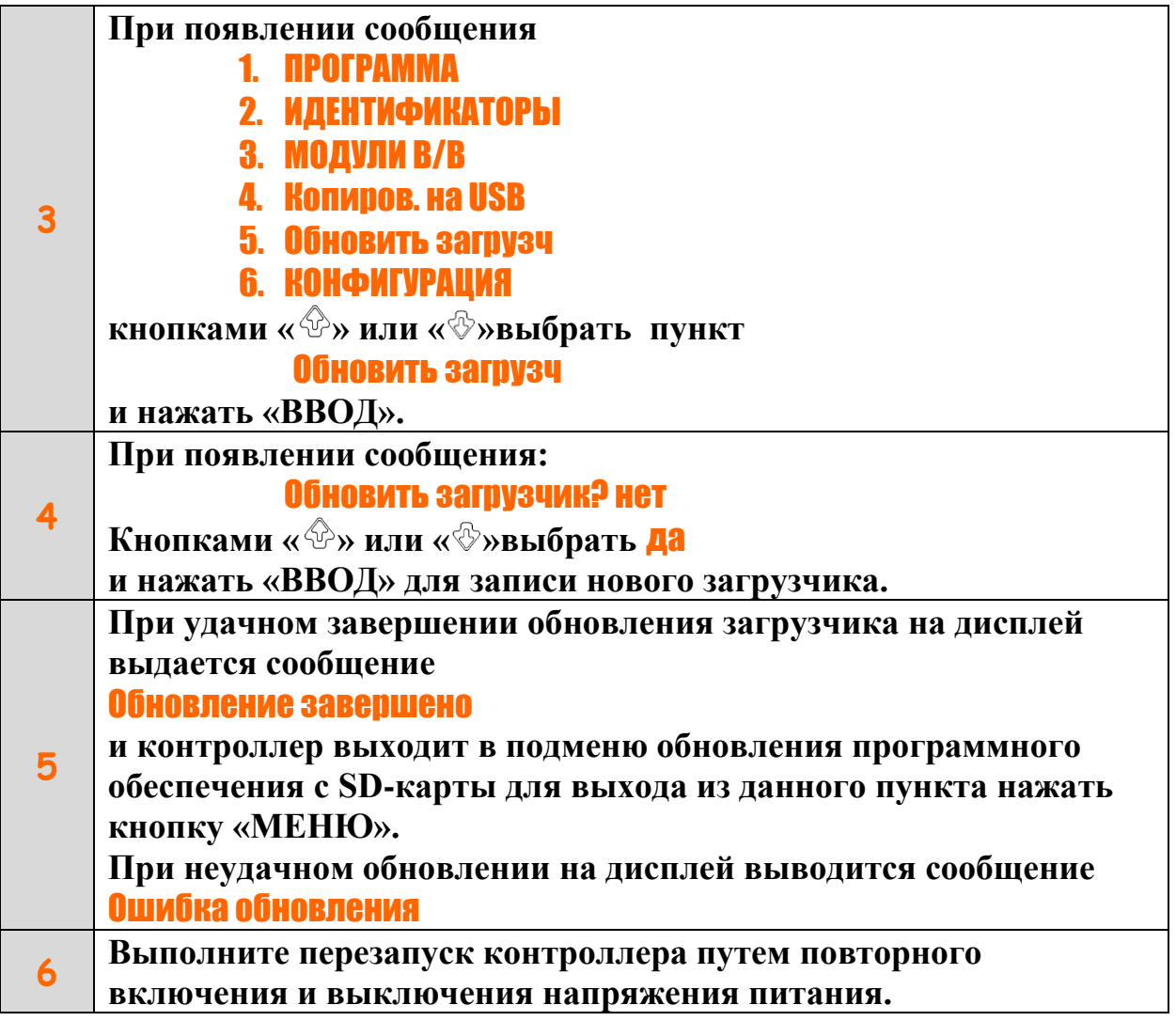

## *Для обновления наст роек конфигурации:*

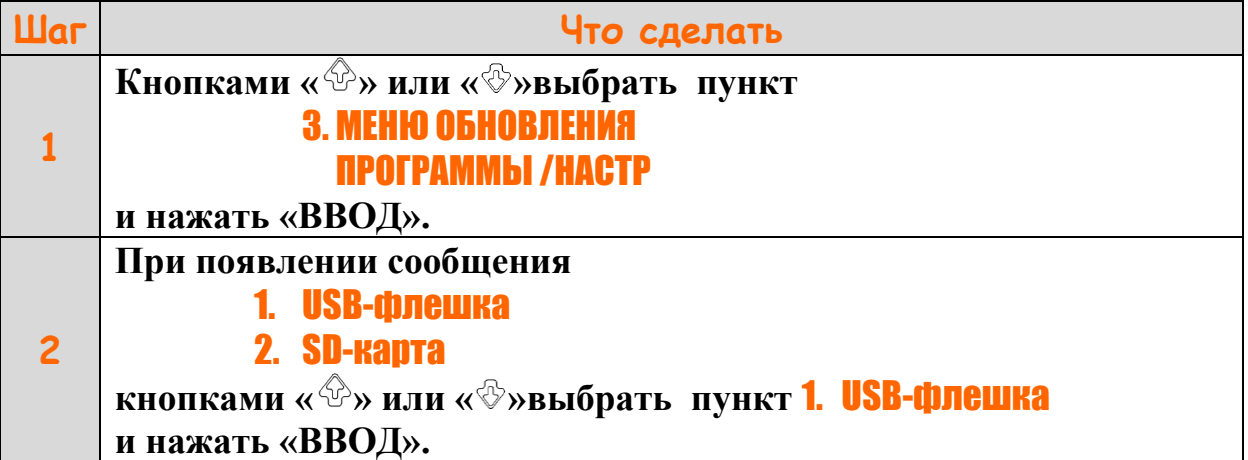

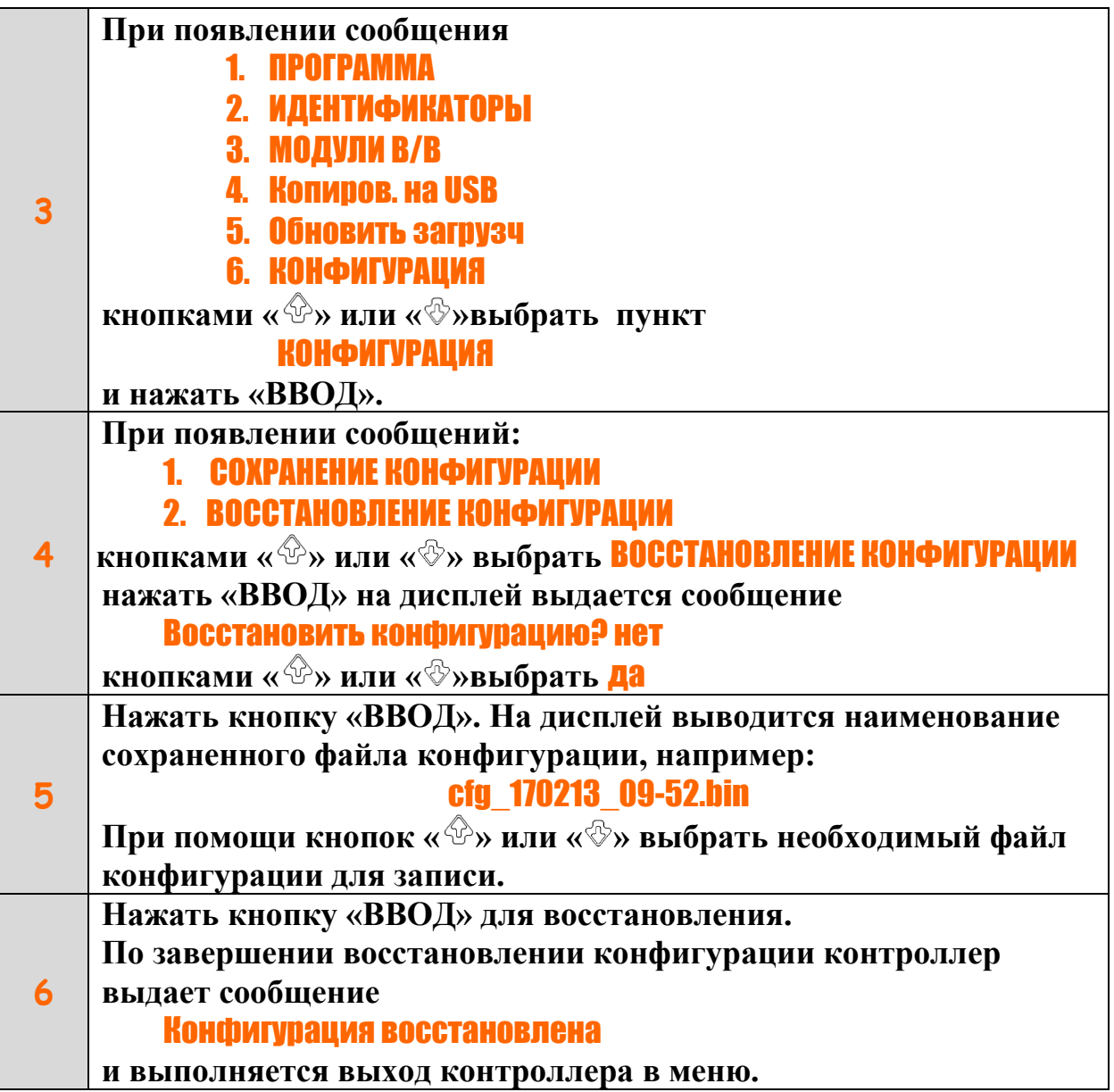

#### <span id="page-24-0"></span>**4 Считывание данных регистратора на компьютер**

4.1 При необходимости считывания данных из памяти регистратора для более детального анализа и печати на принтере используется прикладное программное обеспечение Agava TREND. Последнюю версию программы можно загрузить с сайта предприятия.

4.2 Agava TREND позволяет:

4.2.1 Загрузить с контроллера АГАВА 6432.30:

зарегистрированные данные необходимых параметров за определенный временной интервал, и текущую уставку параметра. журналы событий:

- журнал аварий;
- журнал предупредительной сигнализации;

- системный журнал;
- журнал действий оператора.

4.2.2 Выполнить сортировку данных загруженных журналов по типу журнала, по дате наступления события, по событиям.

4.2.3 Выбрать тип выводимых данных (график или таблица) на экран компьютера и выполнить их форматирование для подготовки к печати.

4.2.4 Вывести на принтер считанные данные из контроллера.

4.3 Загрузку данных контроллера можно произвести через интерфейс RS-485 или Ethernet.

4.4 Необходимые требования к оборудованию при загрузке данных через интерфейс RS-485:

- персональный или портативный компьютер с COM или USB портом;
- преобразователь RS-485/RS-232 или RS-485/USB;
- контроллер АГАВА6432.30;
- кабель "витая пара".

4.5 Необходимые требования к оборудованию при загрузке данных через интерфейс Ethernet:

- персональный или портативный компьютер с входом Ethernet;
- контроллер АГАВА6432.30;
- Ethernet кабель разъемами RJ-45.

4.6 Порядок работы и описание всех функций программы Agava TREND изложены в описании программы в меню «Справка».

#### *Счит ывание данных регист рат ора на USB-флешку:*

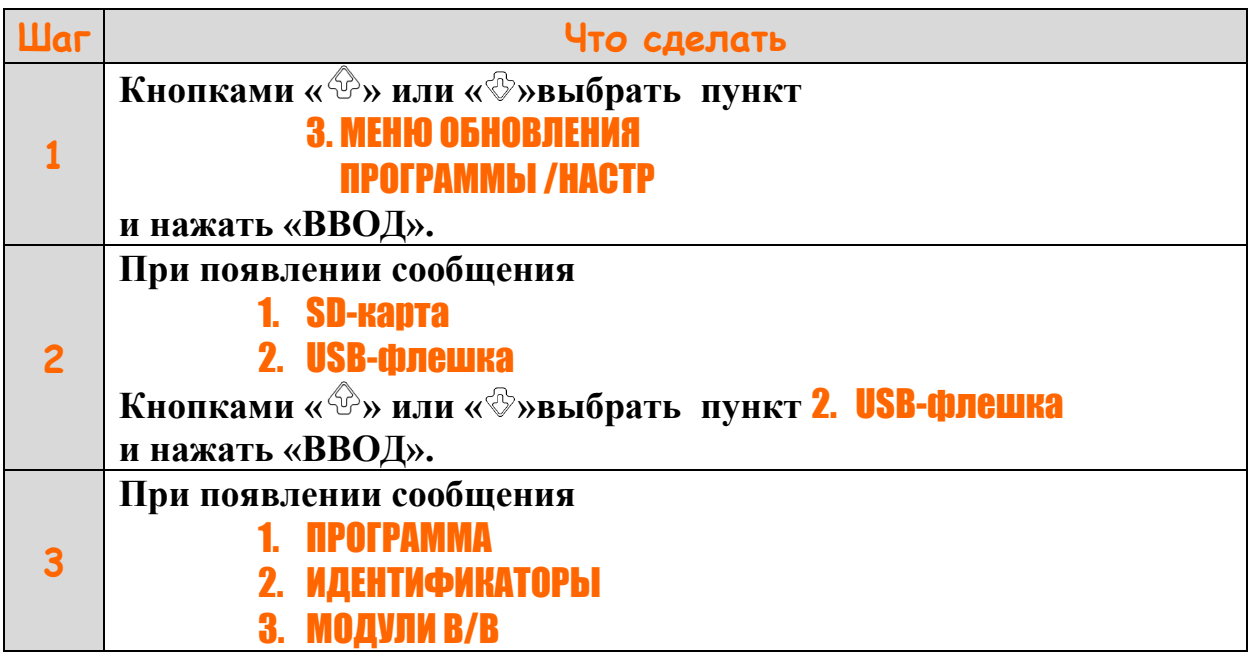

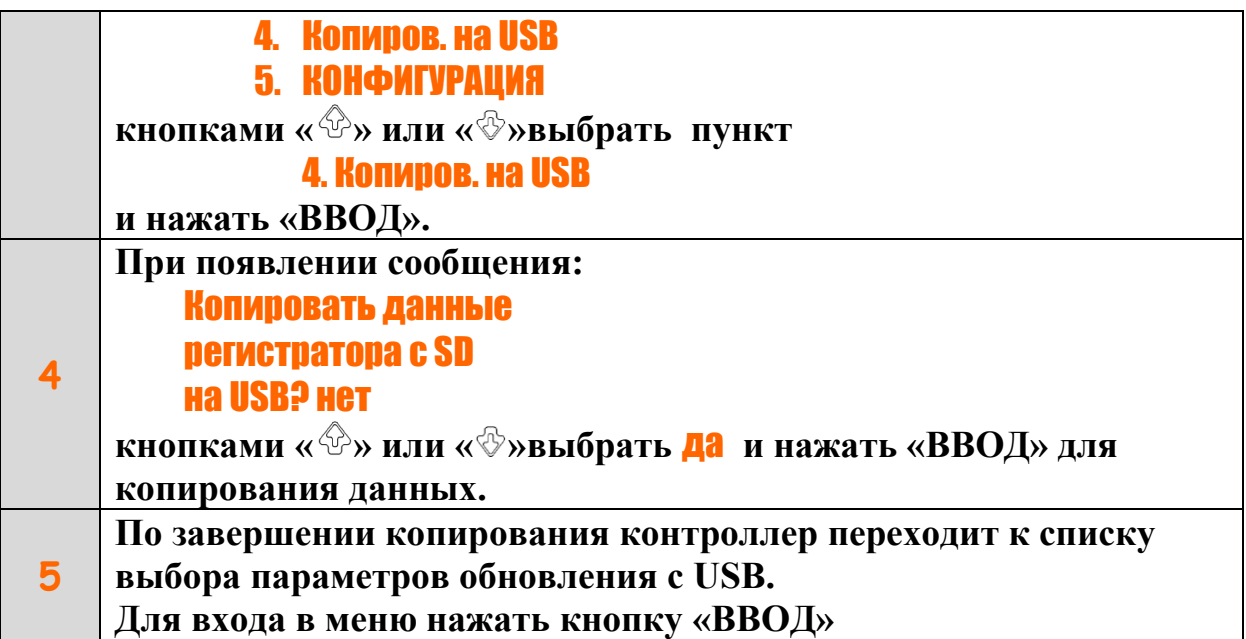

#### <span id="page-26-0"></span>**5 Вероятные ошибки и способы их устранения**

5.1 При работе контроллера в режиме регистрации данных при повреждении файловой системы SD-карты на дисплей контроллера выдается предупредительная сигнализация с выдачей сообщения «Ошибка SD карты».

5.2 При работе контроллера в режиме регистрации данных и повреждении SD-карты (т.е. невозможности корректной записи данных на поврежденную карту) выполняется автоматическое отключение регистратора, на дисплей выводится сообщение - «Отказ SD-карты».

5.3 Повреждение файловой системы SD-карты не влияет на работу основной программы контроллера, и может привести только к неверной записи данных на SD-карту.

5.4 При возникновении на работающем котле (печи) сигнализации с выдачей сообщения «Ошибка SD карты» необходимо:

- снять звуковую сигнализацию и сообщение предупредительной сигнализации с клавиатуры контроллера и продолжить работу котла (печи) до плановой остановки;

- во время планового останова котла (печи) при выключенном питании прибора извлечь SD-карту;

- перенести данные с SD-карты на ПК, выполнить **полное** форматирование SD-карты в файловой системе FAT, записать скопированные на ПК файлы на отформатированную SD-карту, установить ее в контроллер и продолжить работу;

- при повторном появлении сообщения «Ошибка SD карты» заменить SD-карту на новую с переносом на нее необходимых файлов.

5.5 При возникновении на работающем котле (печи) сигнализации с выдачей сообщения «Отказ SD-карты» необходимо:

- снять звуковую сигнализацию и сообщение предупредительной сигнализации с клавиатуры контроллера и продолжить работу котла (печи) до плановой остановки;

- во время планового останова котла (печи) при выключенном питании прибора необходимо заменить SD-карту на новую;

- по возможности скопировать с неисправной SD-карты файлы резервной копии программы (\*.prg) и идентификаторов (\*.idr), папку config, на ПК и затем перенести их на новую SD-карту;

- установить новую карту в контроллер, сохранить резервную копию текущих настроек конфигурации на SD-карту и установить необходимые сигналы для регистрации в Меню проверки.

5.6 Для автоматического восстановления программы при ее повреждении в памяти прибора из резервной копии, расположенной на SD-карте, рекомендуется осуществлять эксплуатацию контроллеров только с исправной SD-картой, на которой записана резервная копия программы.

©1996-2023 г. Конструкторское бюро «АГАВА» Использование приведенных в настоящем документе материалов без официального разрешения КБ «АГАВА» запрещено.

j

*АГАВА 6432.30*

Все права защищены